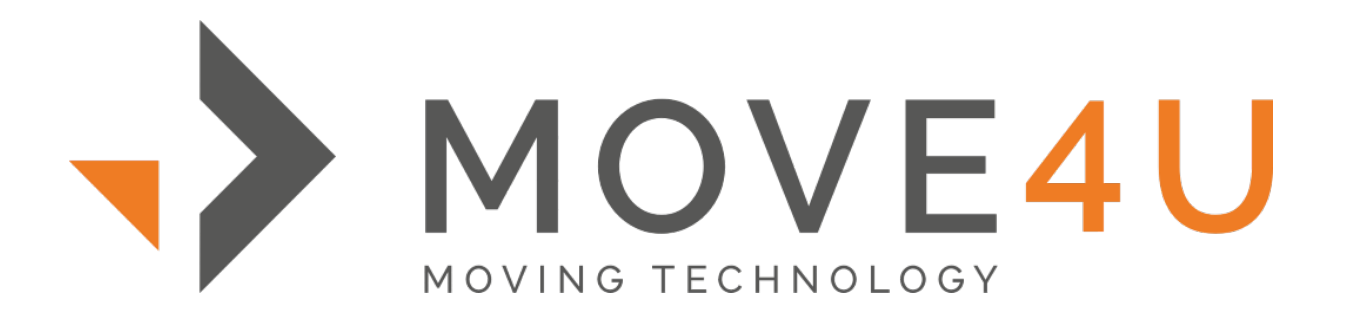

# **SURVEYVIDEO USER GUIDE**

## TABLE OF CONTENTS

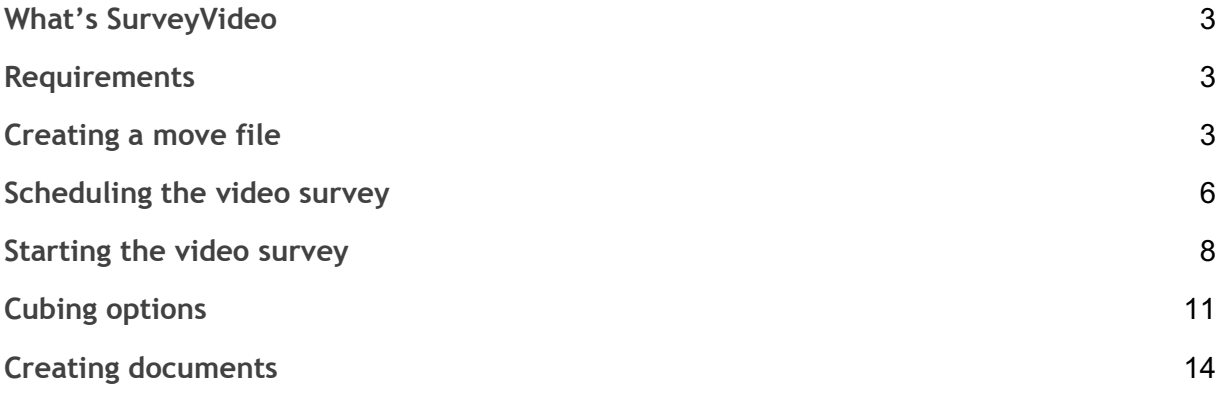

### 1. What's SurveyVideo

SurveyVideo is an app that transferees (customers, services members, assignees) will use to connect with the moving company, in this app, a transferee is able to connect through a video call, text chat, upload photos, and videos, and send emails to the moving company.

The app is available for iOS and Android.

- Android users will require Android 5.0 or higher to install the app.
- iOS users will require iOS 8.0 or higher to install the app.

As you probably have noticed, this app is focused on the transferee's experience. There are other requirements for the surveyor, we'll take a look in the next section.

#### 2.Requirements

As a surveyor, you will need Mac or Windows laptop or PC, a webcam and a microphone. There is no specific app to install or download for your computer. The entire process is managed through the cloud. This means you need only a browser installed on your computer. We recommend Google Chrome. Checklist:

- Mac or Windows laptop or PC
- Webcam
- Microphone
- Google Chrome

Once you have all of this plugged in and set up, you can move to the next step.

#### 3.Creating a move file

Before scheduling a video survey, we will need to create move file. This move file will contain information such as addresses, contact details, pre-move survey, and digital inventory info, documents, photos, and videos. Once you create a move file and add the basic contact and address details, you will be able to schedule tasks: surveys, videosurveys, packings, deliveries, etc.

Go over to Moves to create your move file, this is the URL **https://cloud.move4u.com/#/movepro/moves** Click New File, this creates an empty file.

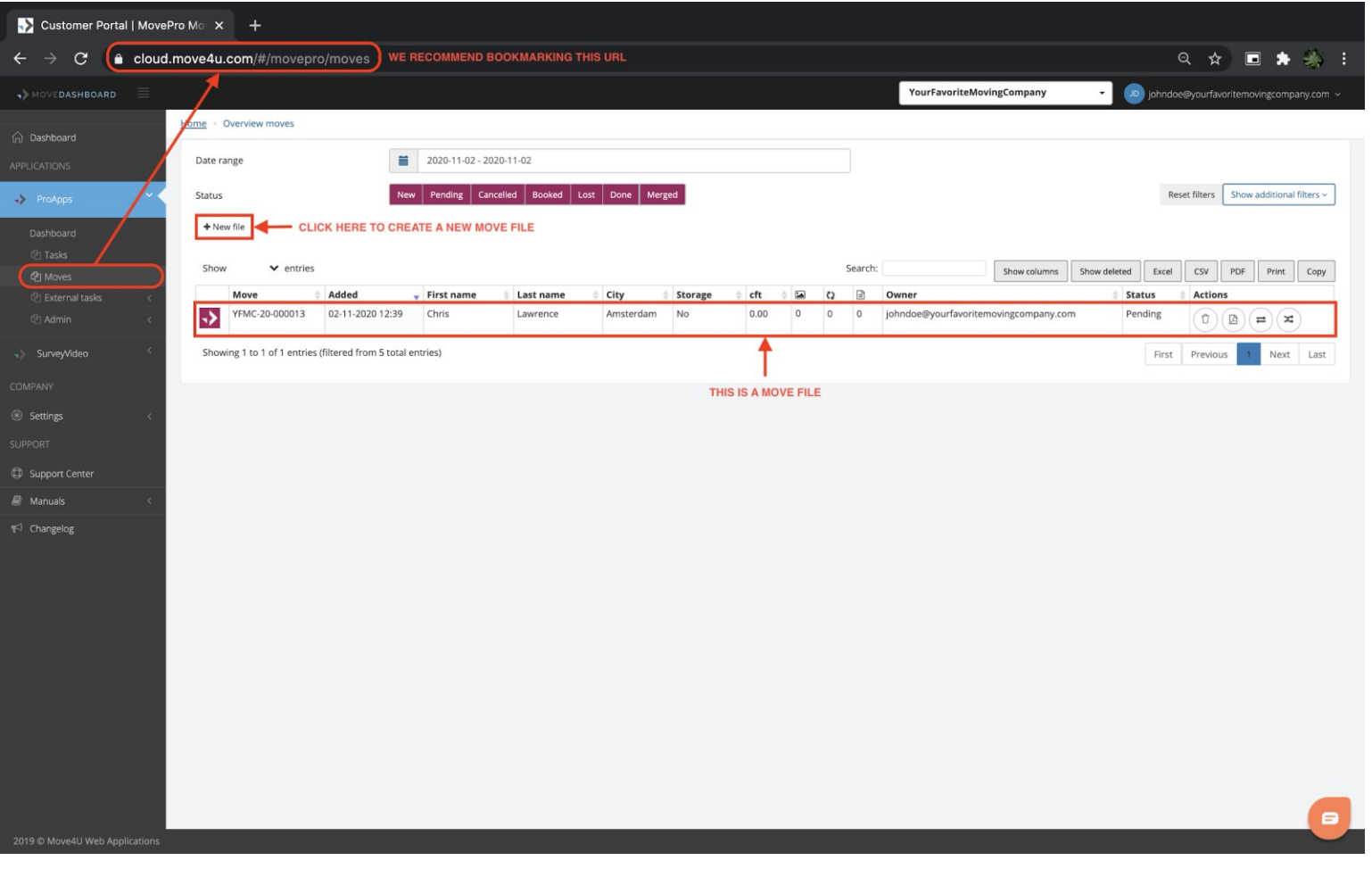

- Within this new file, go to the Client tab.
- Add the first name, last name, email address, and origin details.
- Click on Update to save.
- Go to the Tasks tab.

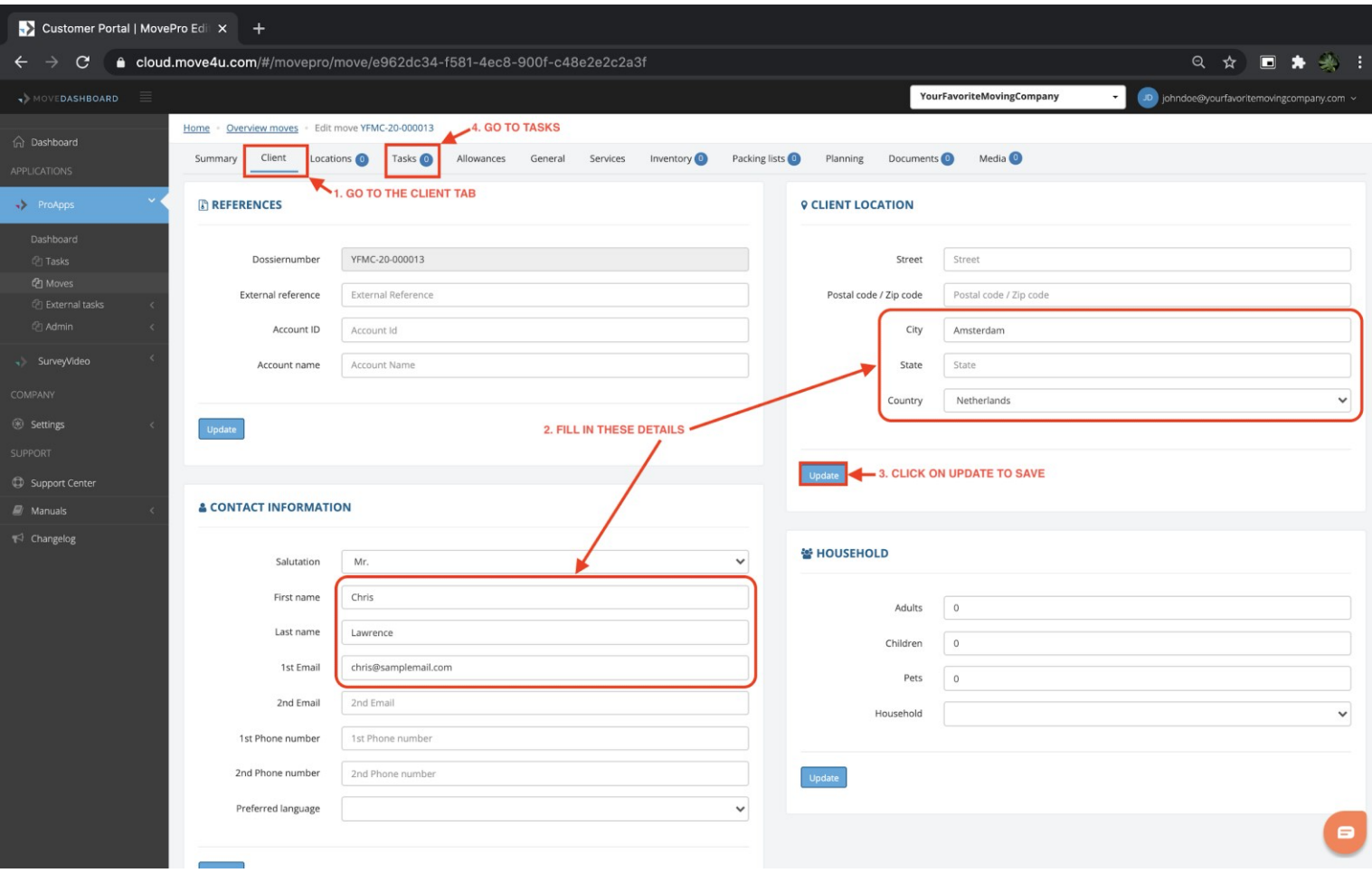

As we will show you later when you schedule a video survey, the system sends a confirmation email, this is why the client's email address is required.

In the email we address the client by their full name and confirm the time and date of the survey, this time is adjusted to the origin's address time zone, so it's important to have the right address in the system.

#### 4.Scheduling the video survey

Now that the file is ready you can move to the Task tab, here click on Add Task and you should see a screen similar to this.

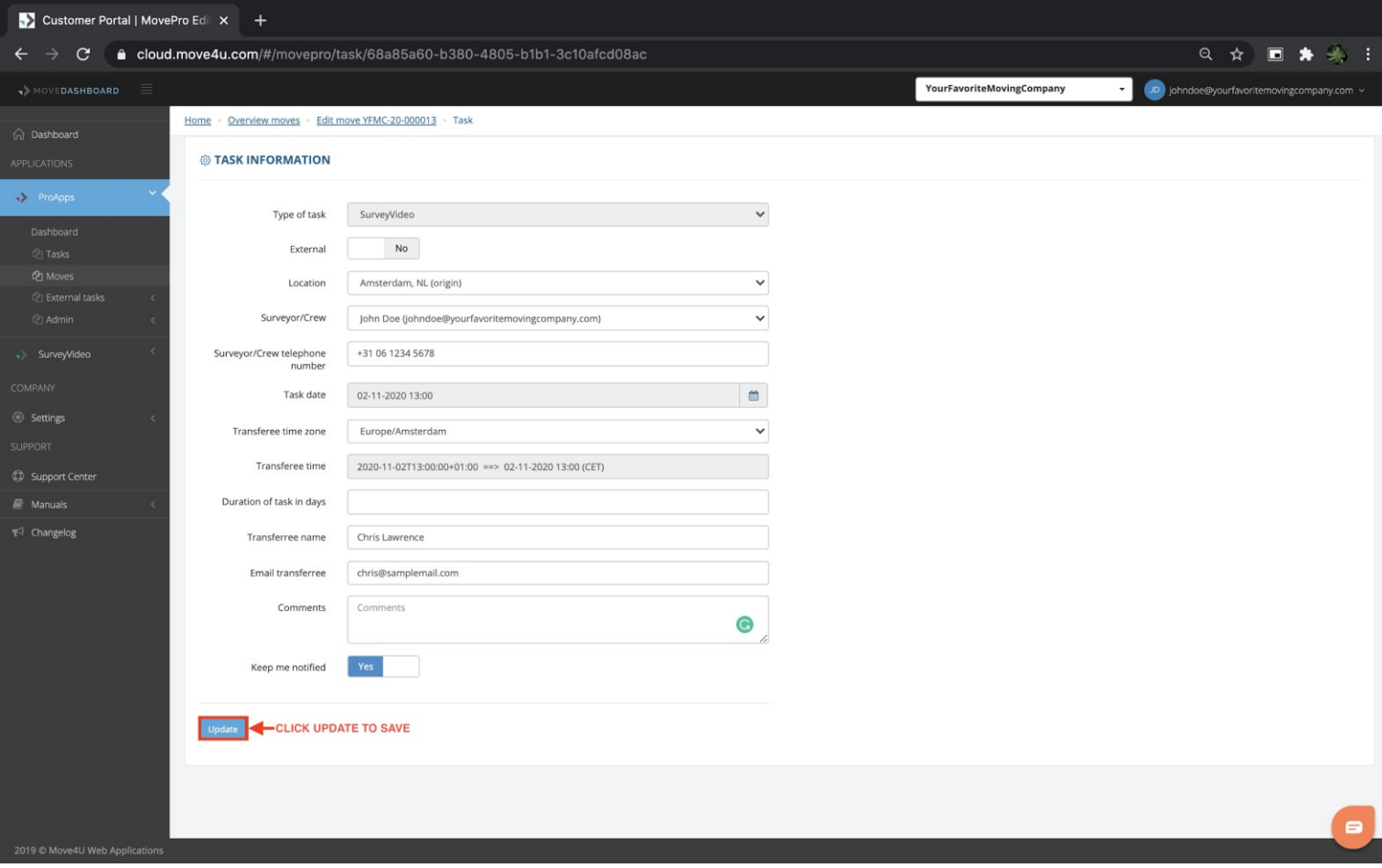

Once you have clicked on Update, you will see 2 notification pop. The first will ask whether you want to send the email confirmation to your client. The second will ask whether you want to send the email notification to the surveyor.

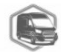

Dear Chris Lawren

Thank you for scheduling a virtual survey with us. We would like to confirm your appointment with John Doe on Monday, 02 November 2020 at 13:00 (W. Europe Standard Time).

During the live video call, we will assess the volume of the goods you would like to ship. Therefore, we will need to see all the items that you will be moving. Below you will find a few steps you may take as preparation f

Step 1 - decide which items you would like to move.

Step 2 - be prepared to open all cabinets, turn on all the lights and have a measuring tape at hand. Step 3 - please download the SurveyVideo App in advance using one of the below links:<br>IOS<br>Android

Step 4 - verify that your phone/tablet is fully charged and has a good connection to the internet (either via WIFi or 4G). Enable the auto-rotation setting (Android users) or unlock the rotation setting (IOS users). Click

Step 4 - verify that your priorientablet is timy changed and this Step 5 - please log into the app with the following login details:<br> **Username:** chris@samplemail.com<br> **Passcode:** 179081

Step 6 - open the app and start the video call at the agreed date/lime by clicking the "Connect" button. Allow the app access to the camera and microphone by clicking "OK". A video connection will start, and John Doe will Should you have any questions prior to your scheduled appointment or if you need to re-schedule for any reason, please feel free to call: +31 85 760 4 760.

Thank you for your time. We look forward to working with you.

Kind regards.

YourFavoriteMovingCompany

Contact information

YourFavoriteMovingCompany<br>Parmentierplein 10<br>3088GN<br>Rotterdam<br>The Netherlands +31 85 760 4 760 vourfavoritemovingcompany.com

C YourFavoriteMovingCompany 2020

Here is a sample of the email confirmation sent to a client. This email confirmation addresses the client by their full name, displays the time and date scheduled, the surveyor assigned, the links to download the app, the access details, the company logo at the top, and the company's contact information.

#### 5.Starting the video survey

Now that the video survey is scheduled, head over to https://cloud.move4u.com/#/surveyvideo/schedule to view all scheduled calls. You see the client's name and the access code.

On the right side of the task, you can find 4 buttons. Click the green one if you're ready to start the call. This will open a new page, here is where the call actually takes place.

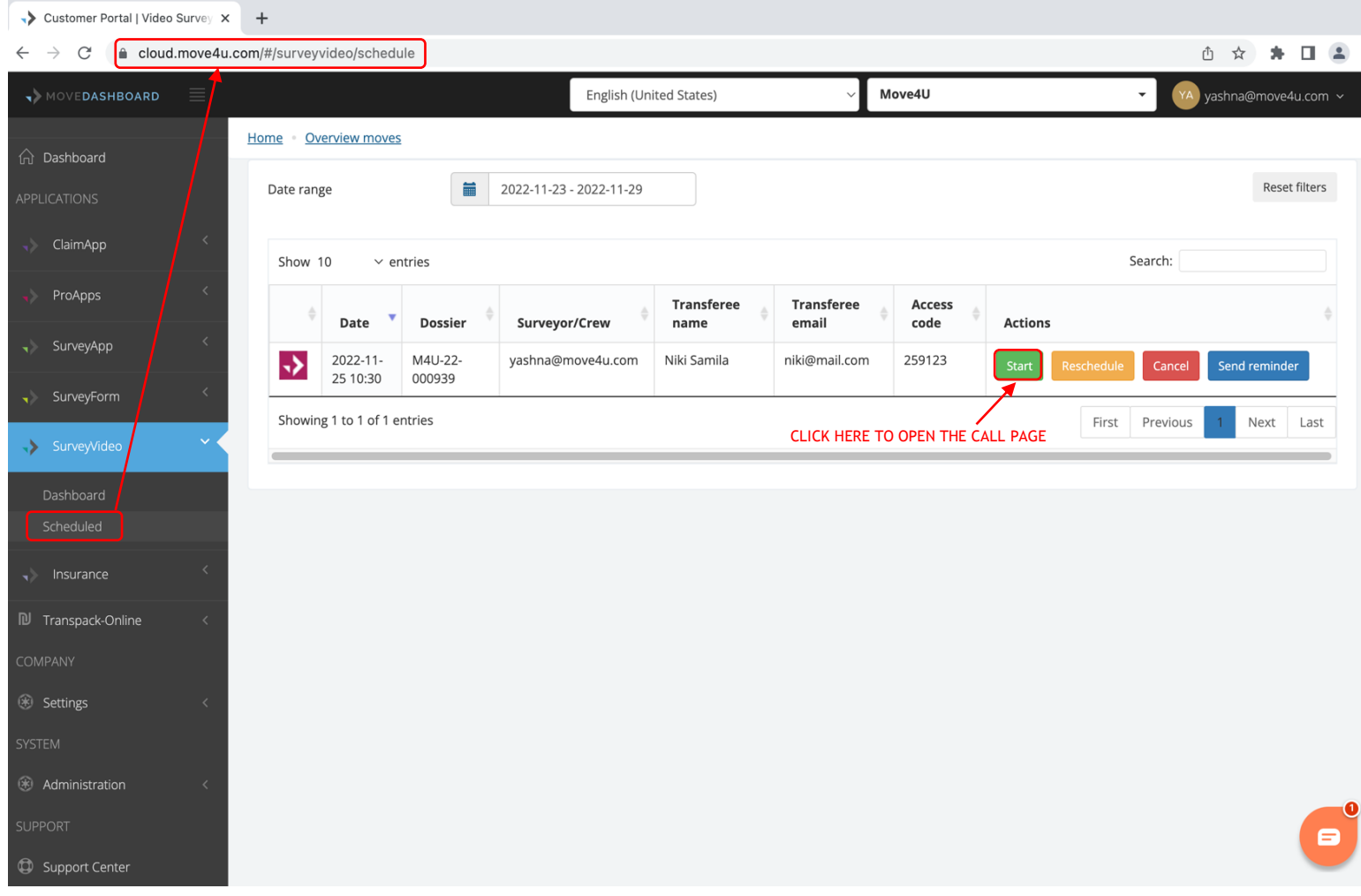

Here is where the call takes place

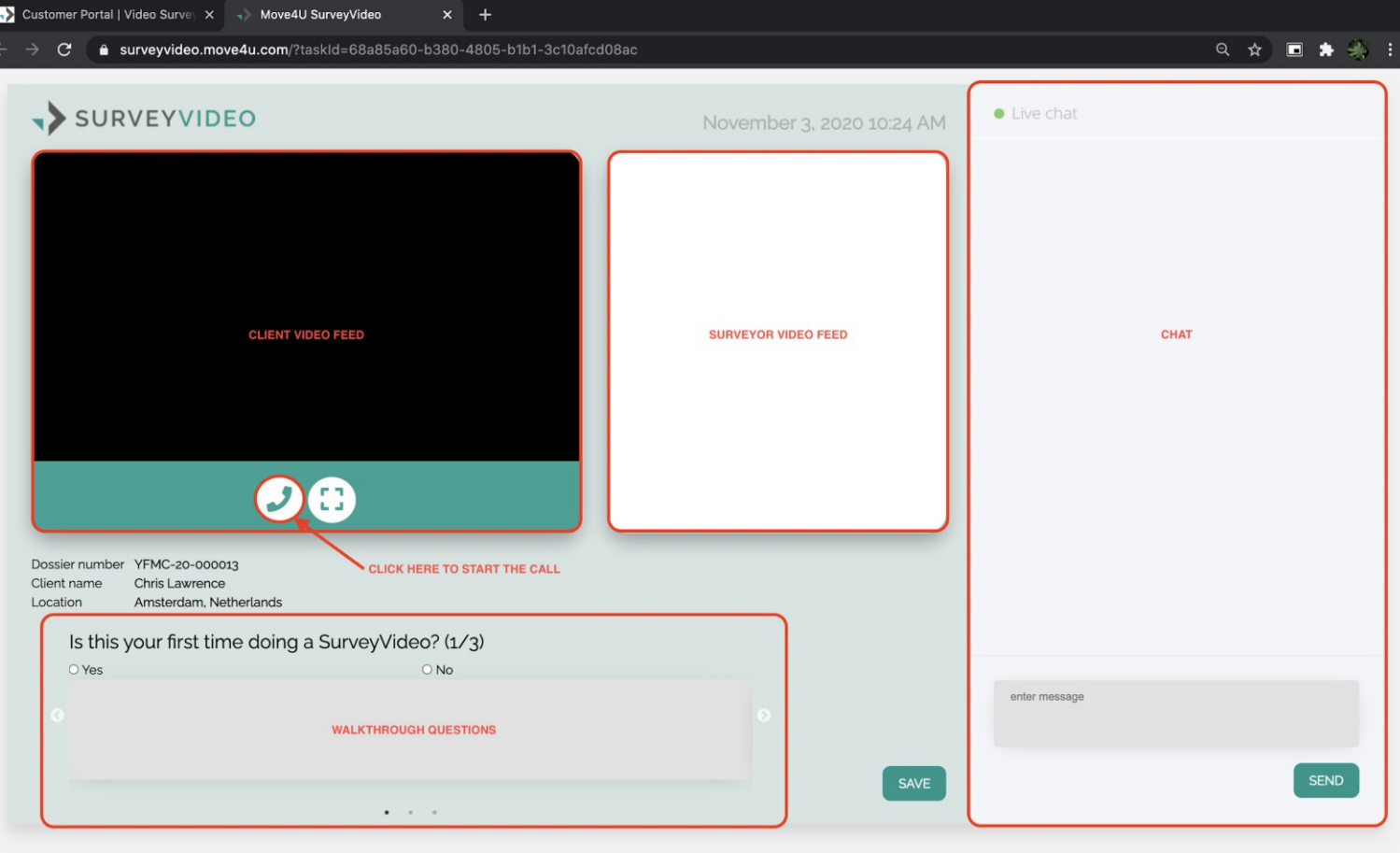

Click on the Phone Icon to start the call. The first time you use this page, it will request permission to use your microphone and webcam. Grant the access.

Once you are done with the call, click on the same icon (it'll turn red) and the call will finish.

The call is recorded from the time the surveyor clicks on the phone icon to start the call until it the surveyor clicks on the phone to hang up. The recording is a video containing the video feed and audio from the client, the audio from the surveyor. This recording is made available for you and your team in the same move file, in the Media tab.

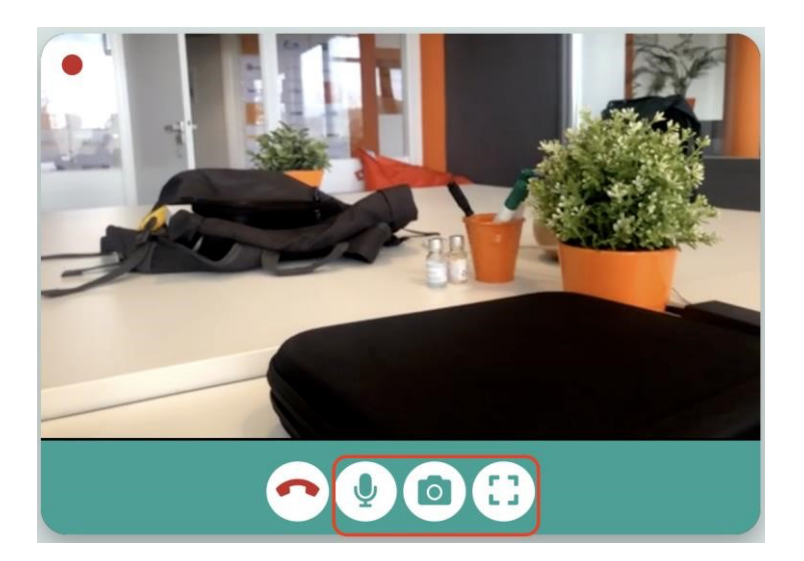

During the call, you'll have the option to use the chat to text the client. Use the Walkthrough questions as your checklist, things to ask, or do during the call. These questions can be adjusted for each company.

You also have the option to mute your microphone, take screenshots, and maximize the client's video feed.

You can associate the screenshot to a particular floor and room, and take notes as well.

All screenshots will be made available in the Media tab of the move file.

#### 6.Cubing options

While you're videosurveying, you can use the MoveDashboard or SurveyPro to cube.

a) Using SurveyPro? Then schedule another task within the move file. The task type has to be Survey. This will push all the information to SurveyPro, where you can cube during or after the videosurvey.

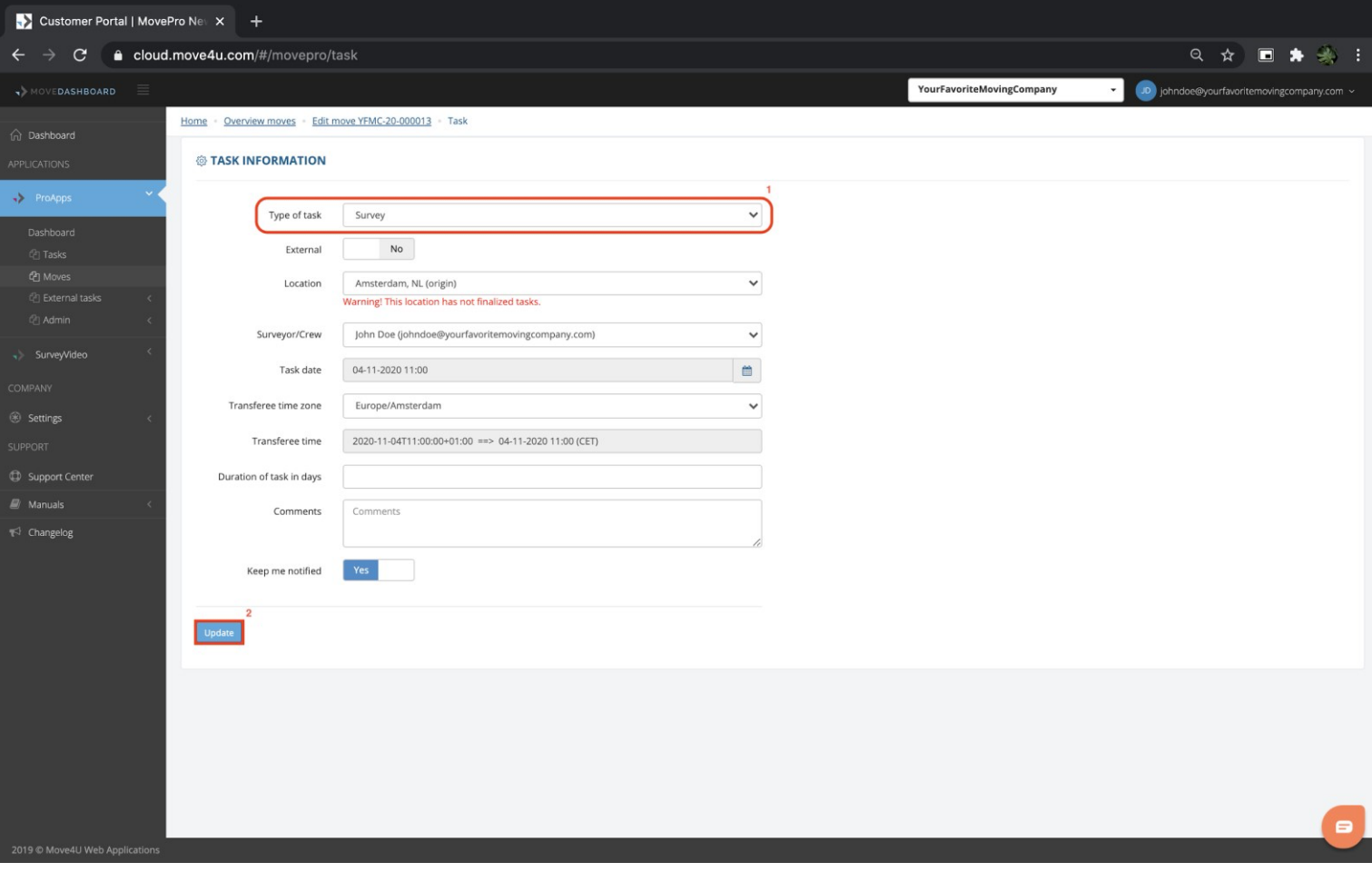

b) Using the MoveDashboard? Go to the Inventory tab within this move file, there you have the option to add items. You select the item you need, select the MOT, volume, quantity, crate info, etc.

Tip: You can use Picture-in-picture with SurveyVideo, meaning that you will have the client's video feed hoovering on top of your screen, and in the meantime, work the list of items.

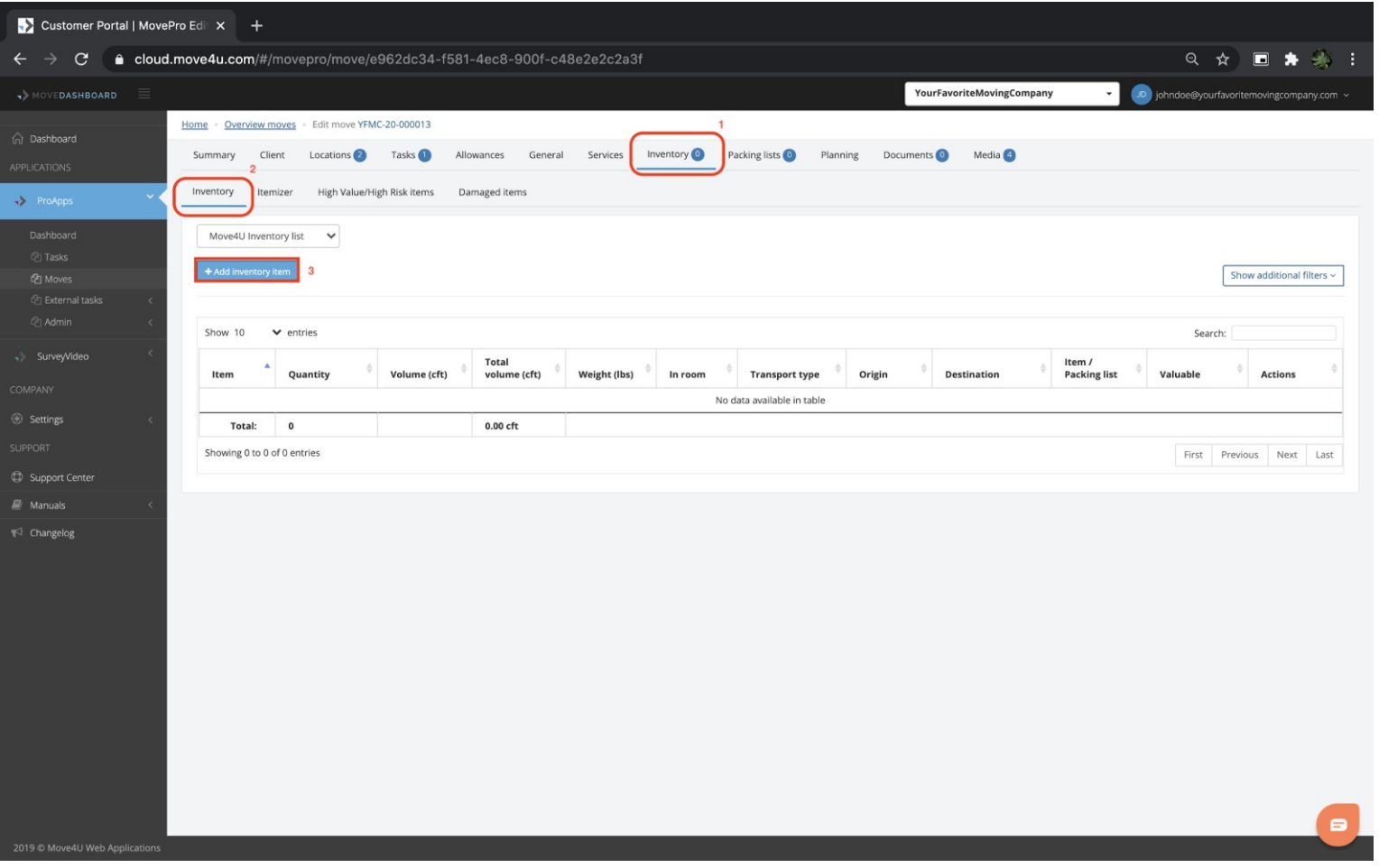

If you're planning to cube after the call has taken place, we recommend going to the Move Dashboard and using the Itemizer.

Within the move file, go to Inventory and select Itemizer. Here you are able to rewatch the recording of the survey and add items to the list as you go along.

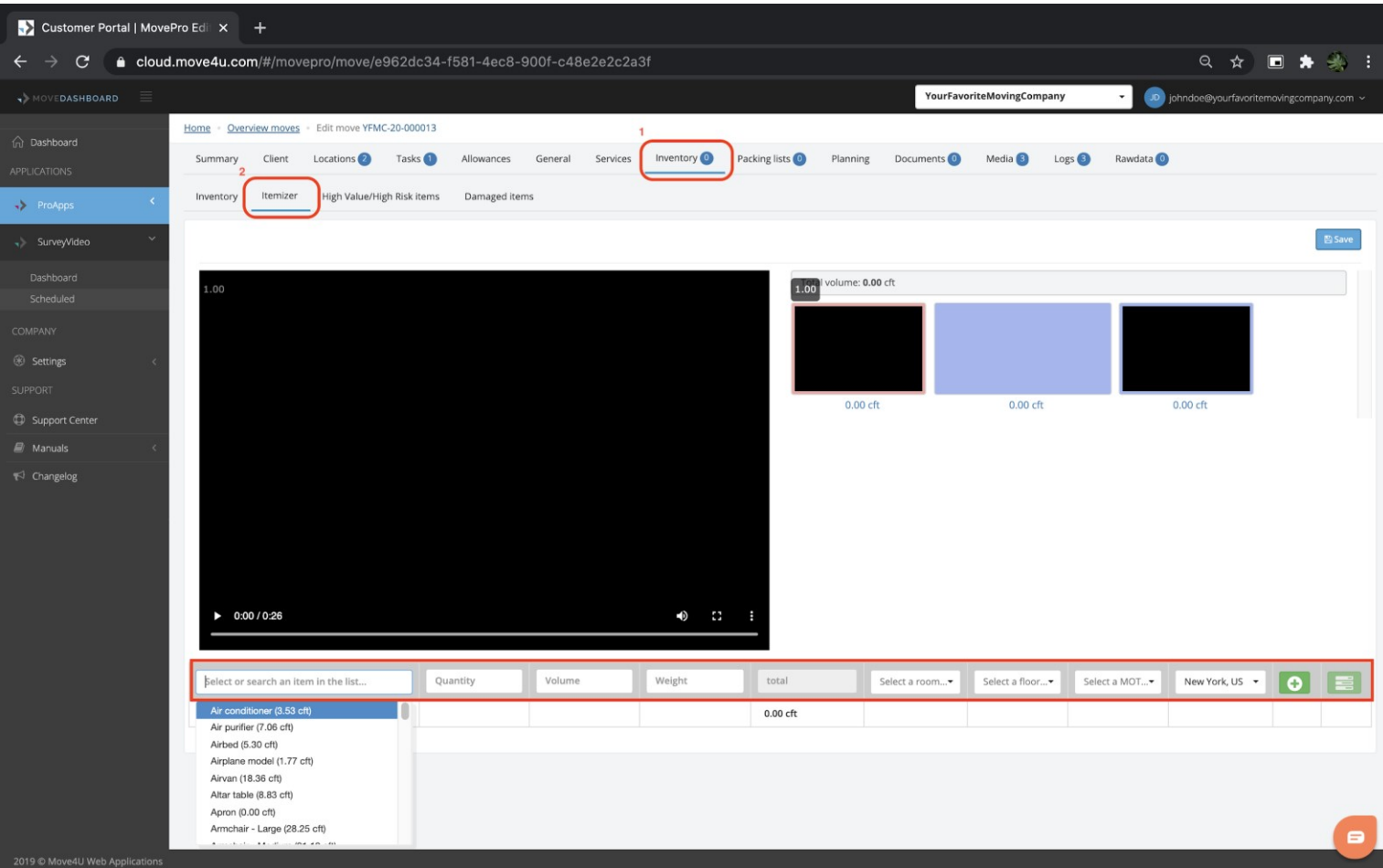

Click on the search bar, type the name of the item, and select from the list. This list of items is fully customizable, many companies request to implement their own list of items so it can be used throughout our line of products.

Once you have found the item you need, click on it and you will be able to adjust the floor, room, volume, weight and when done, click the + button on the right side. This way you'll add the item and can jump to the next one. When you have finished adding items, tap the Save button on the top right corner. If you wish to add a comment or adjust any other detail about this item, you can click on the 3 stripes icon next to the  $+$  icon, this will open a new window for such details.

This tool is only available after you have finished a call.

## 7.Creating documents

Use the MoveDashboard to create documents. Within each move file, you can go to the Documents tab and click Create document. Select the document from the dropdown and the system will prepare it for you within seconds.

If you have used SurveyPro, upon finalization of the task, the system will create the documents automatically.

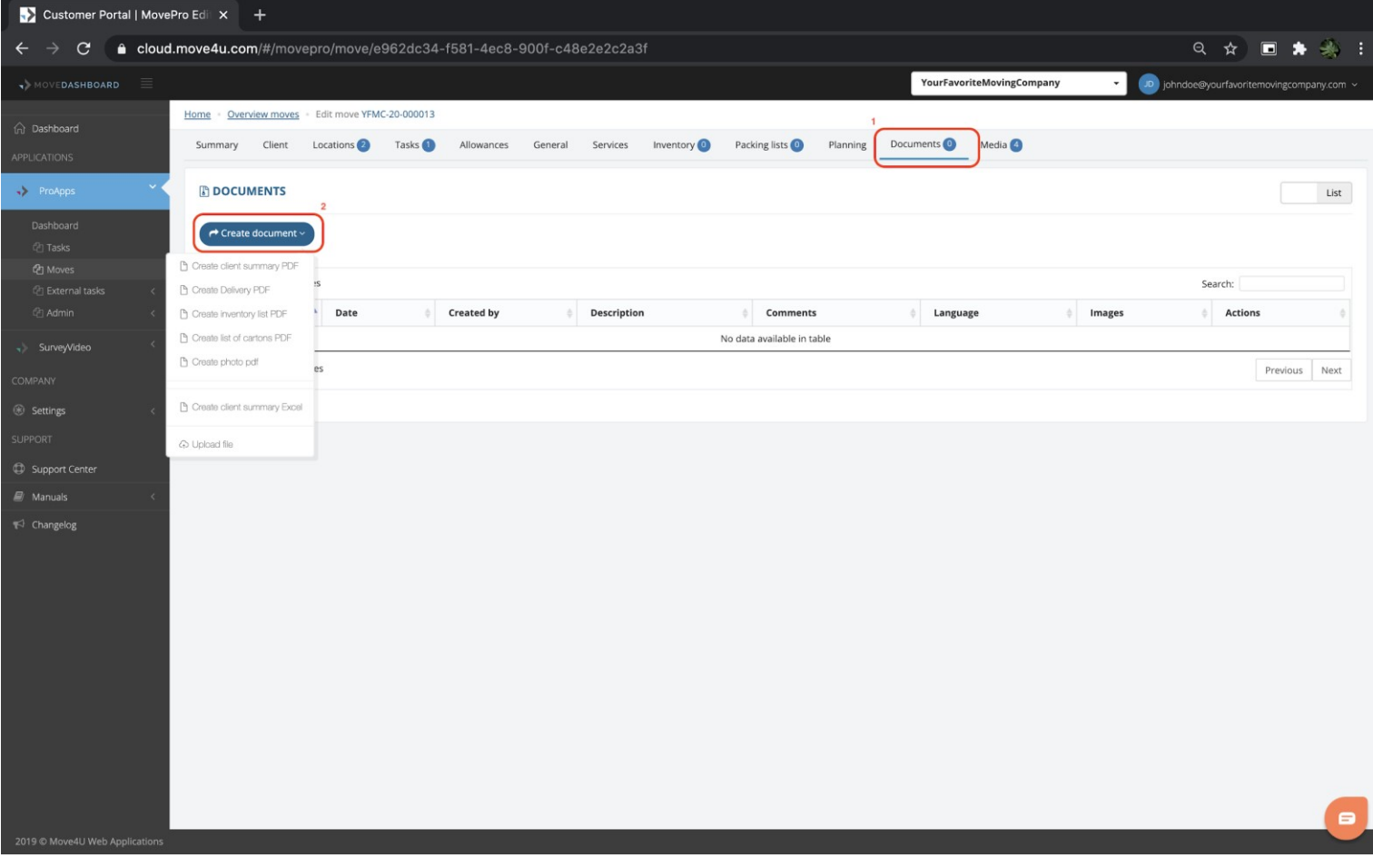